# 57:020 FLUIDS 2010 FALL EFD LAB3 E-PIV/FLOWCOACH DATA POST-PROCESSING **INSTRUCTIONS**

## *TABLE OF CONTENTS*

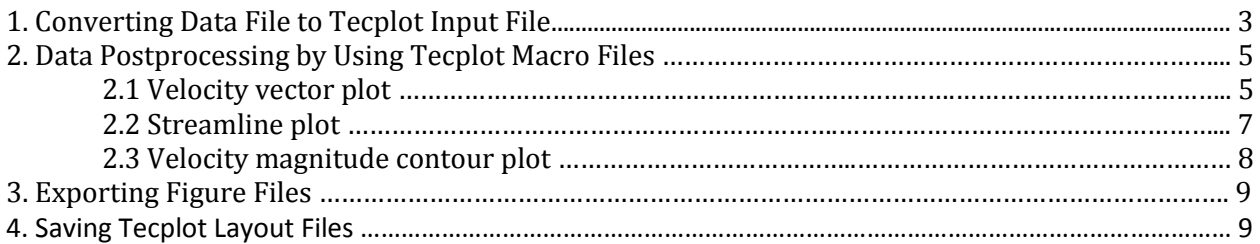

# 1. Converting Data File to Tecplot Input File

- 1.1 Create a new folder.
- 1.2 Open a text pad file and copy the velocity vector data you downloaded for the class website into the text file, then add the header:

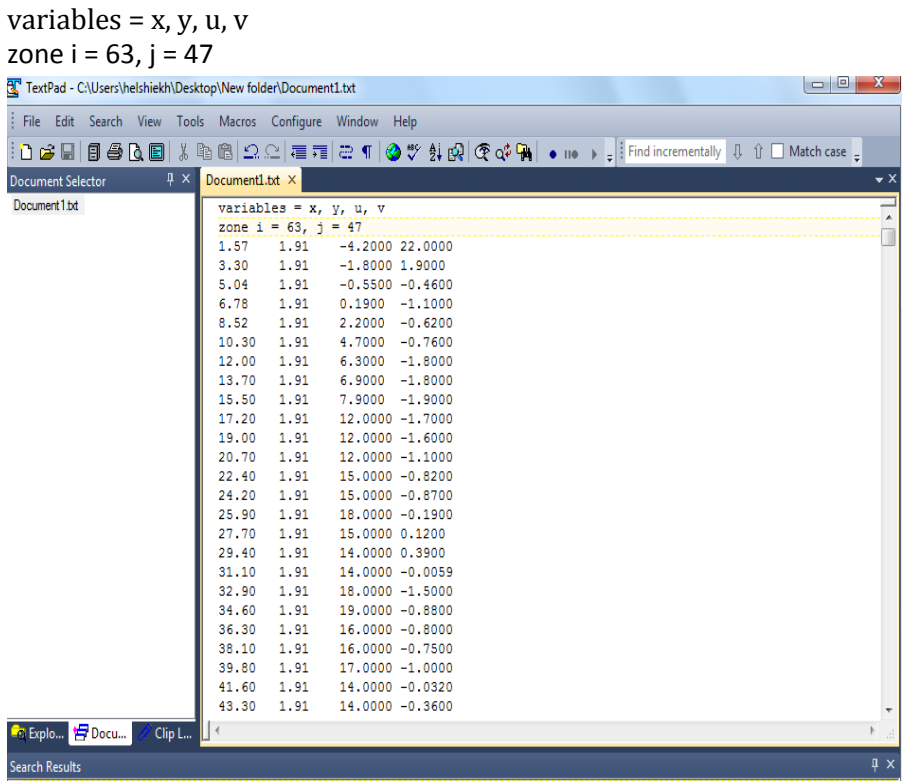

Save the text pad file to the new folder you created. Then click on file-rename and change the name from Document1.txt to velocity\_vec.dat as shown below.

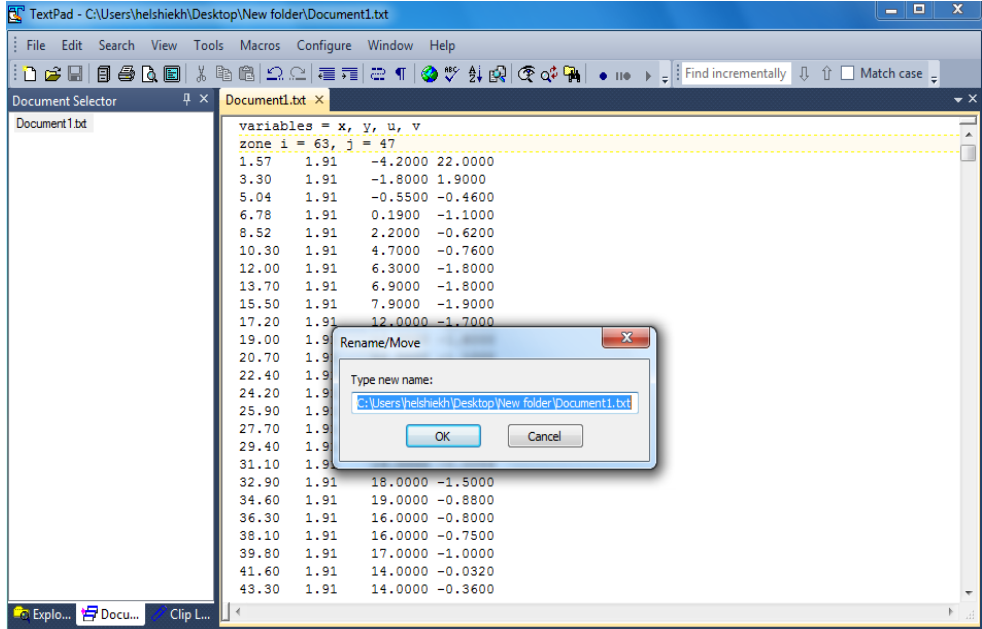

1.3 Right click on the flow coach Tecplot macro file and save link as to save the file to the created folder.

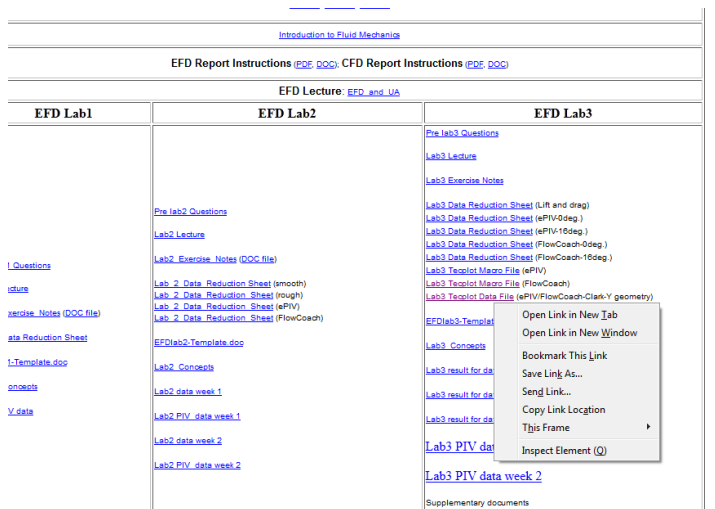

Note: There are two type of tecplot software in the computers in the engineering building labs.

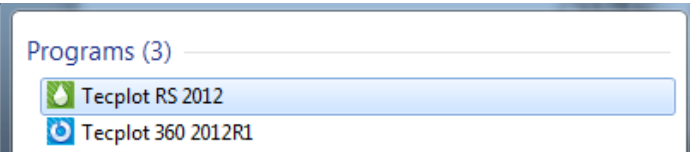

Make sure that the macro file will open with Tecplot 360 2012R1. If the Tecplot RS2012 is the default opening program then change it to Tecplot 360 2012R1 by right click on the macro file then open with and browse and scroll down to click on tecplot

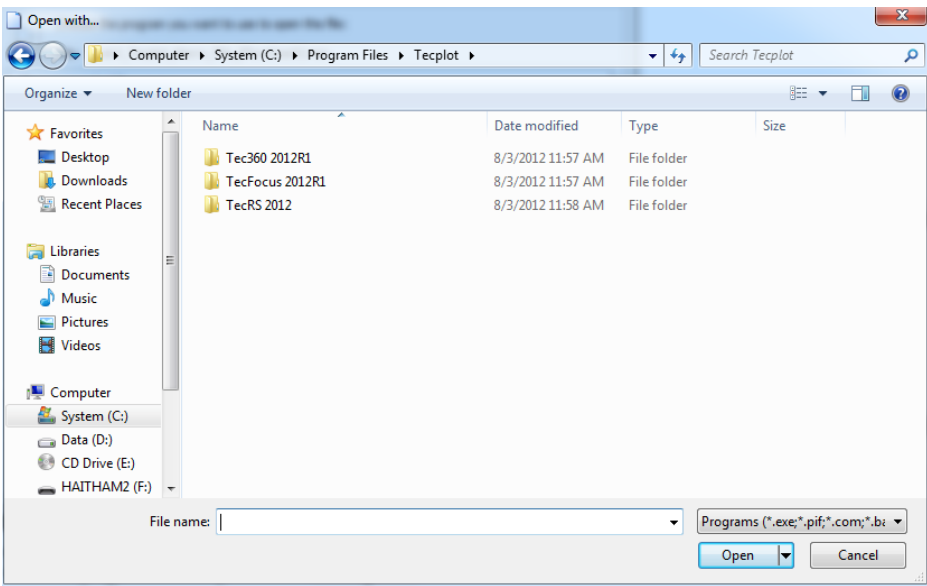

Then, open Tec360 2012R1 and click on bin and click on tec360.exe to choose tecplot360 2012R1

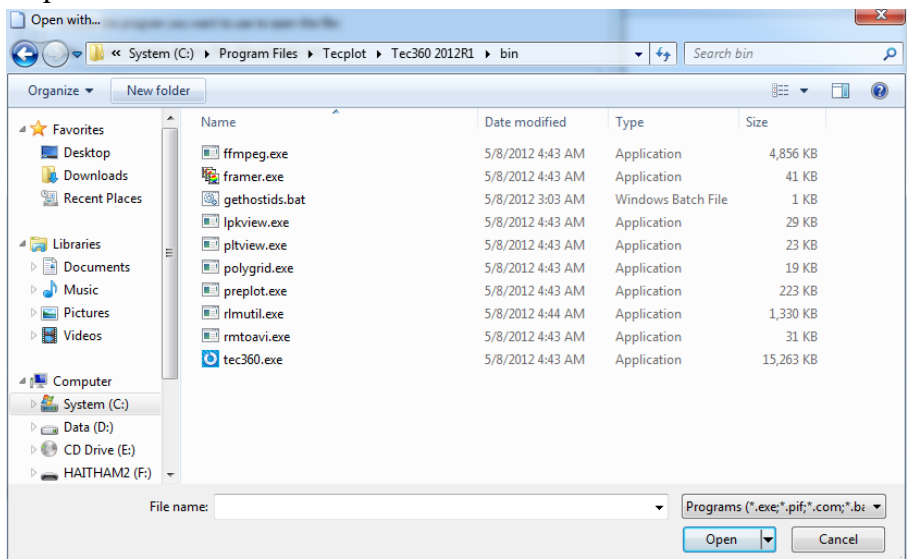

1.4 Right click on the Clark-y geometry lab3 Tecplot data file and save link as to save the file to the created folder.

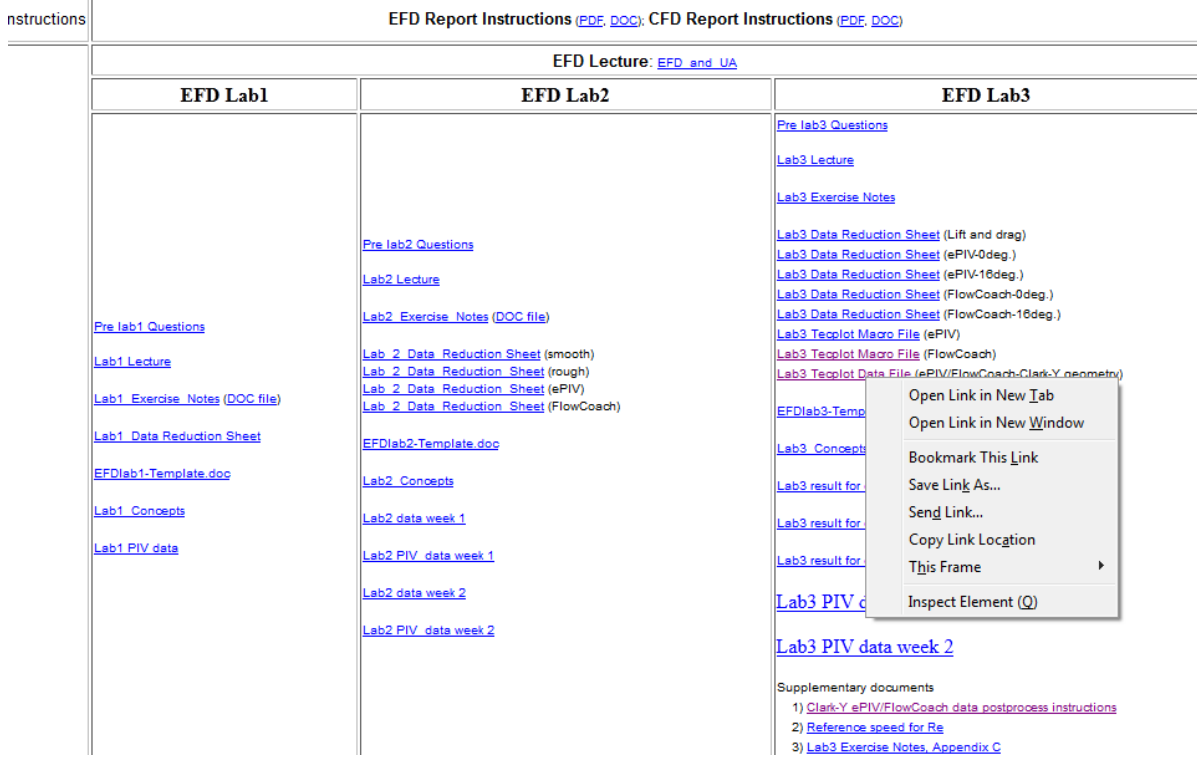

2.1 DATA POSTPROCESSING BY USING TECPLOT MACRO FILES Open the created folder and double click on the macro file

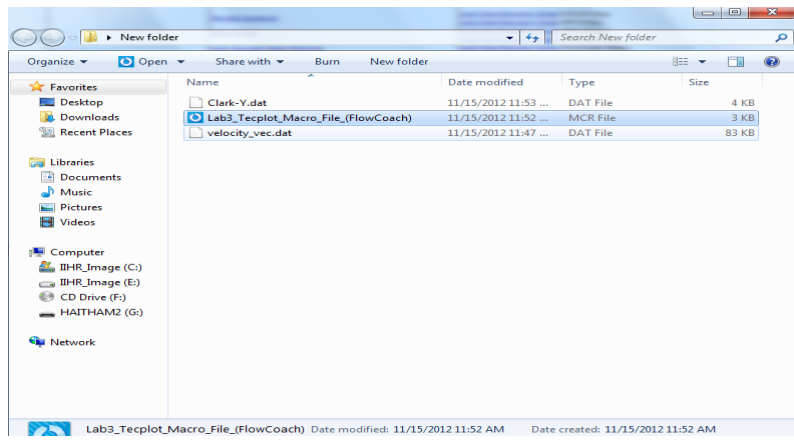

Answer to following three prompts:

a) Type in '1' if your data file name is 'velocity\_vec.dat' or type in '2' for different file names.

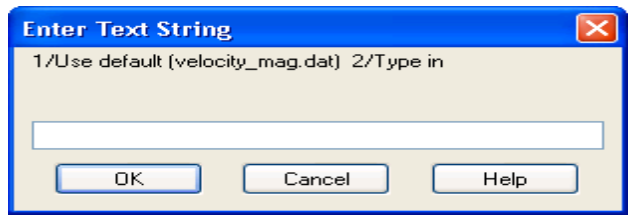

b) Select angle of attack: type in '1' for  $0\Box$  and '2' for 16

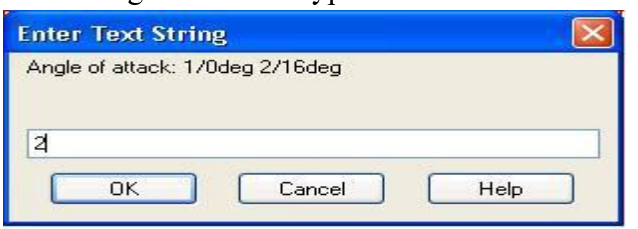

Note that the default file name in the process b) is 'velocity\_vec.dat' in this case. Typical example of output

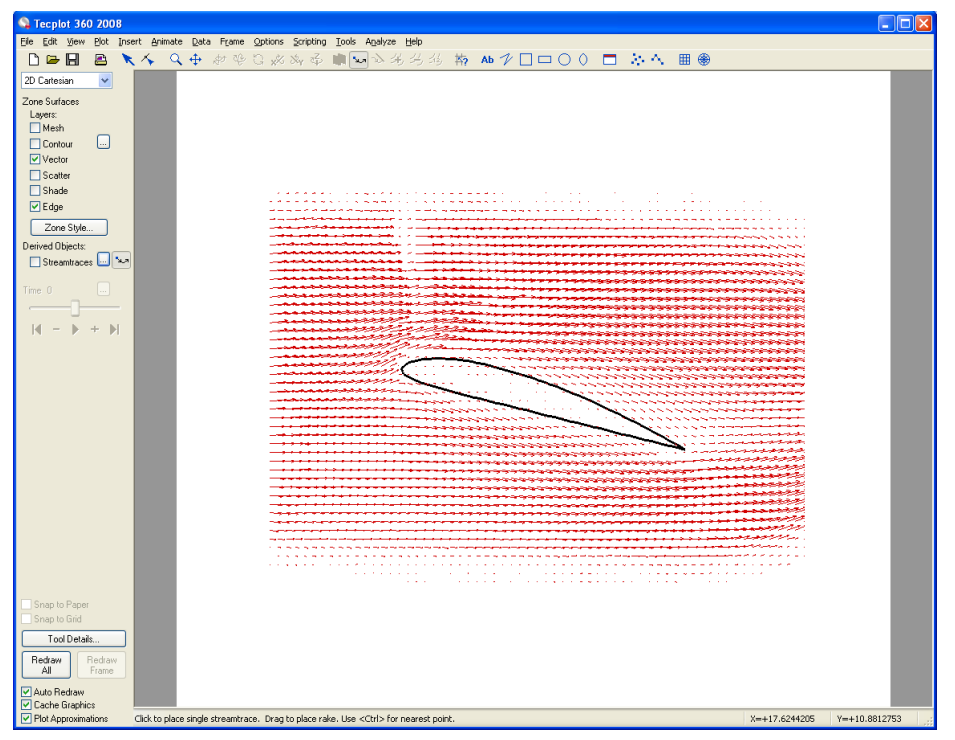

Export the figure file and save the layout file. See sections 4 and 5, respectively. Do not close the Tecplot window and continue to next section for streamlines plot 2.2 STREAMLINE PLOT

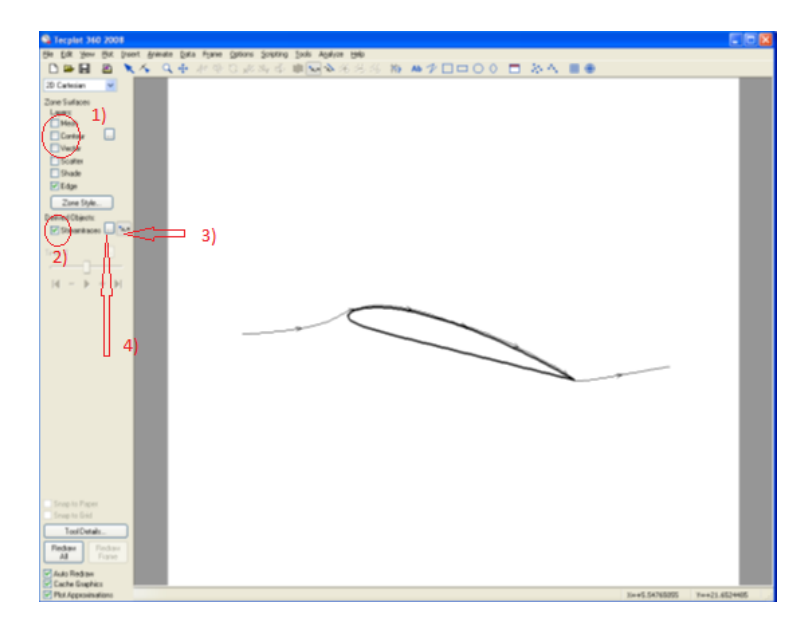

- 1) Turn off the 'Vector' check box
- 2) Turn on the 'Streamtraces' check box
- 3) Click the button to add a single or rake of streamlines
- 4) Click the button to edit streamlines if necessary

Export the figure file and save the layout file. See sections 4 and 5, respectively.

Typical example of streamline figure

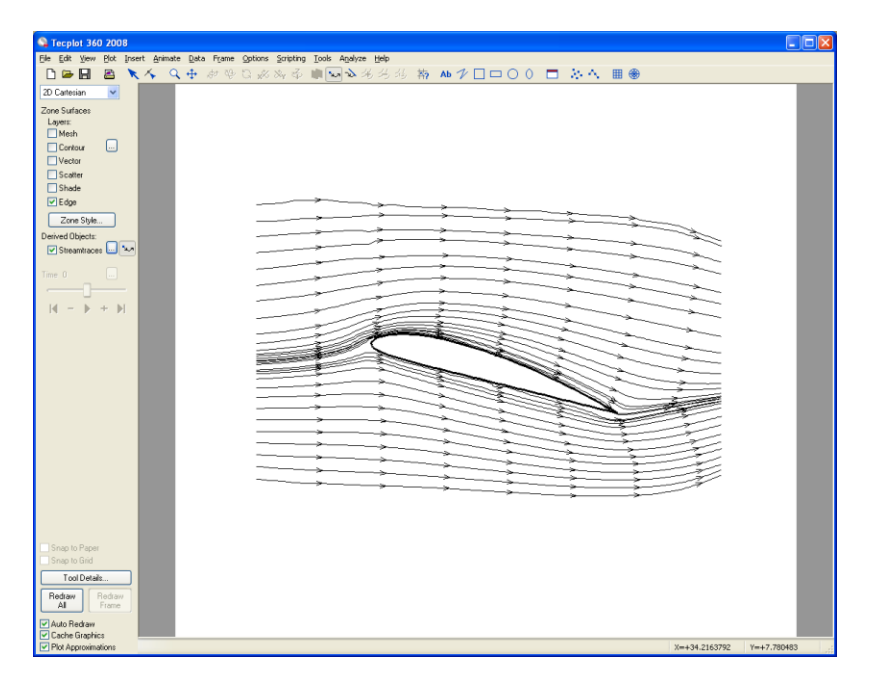

### 2.3 VELOCITY MAGNITUDE CONTOUR PLOT

1) Turn off the 'Vector' and/or 'Streamtraces' check boxes

2) Turn on the 'Contour' check box

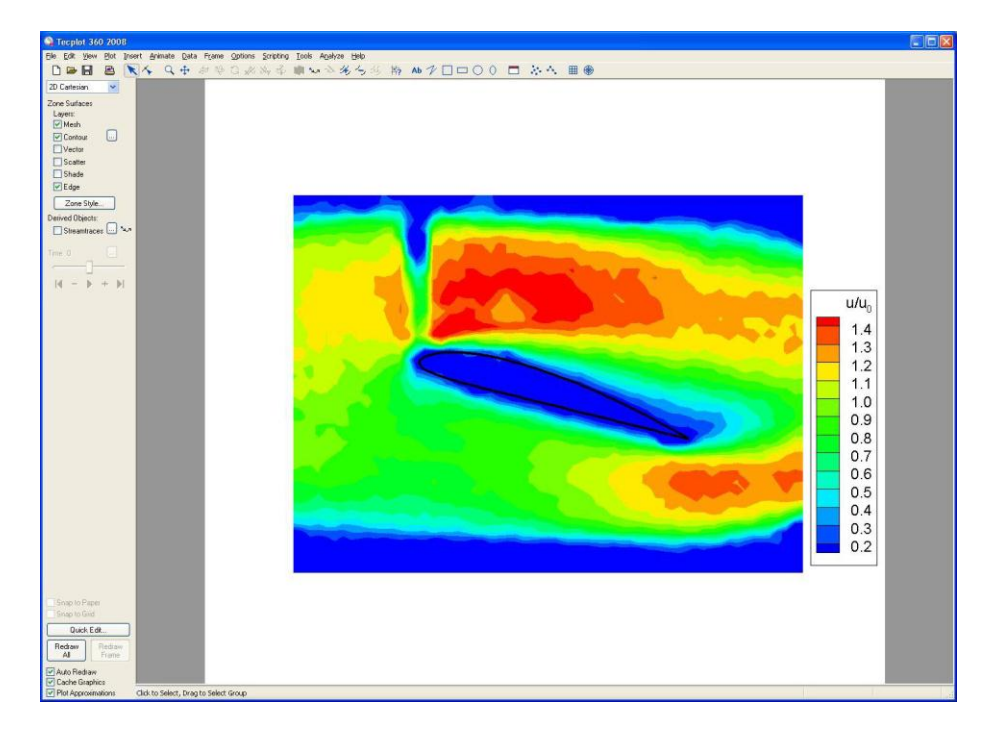

#### 3. EXPORTING FIGURE FILES

Open image export window from the top menu, File\Export\

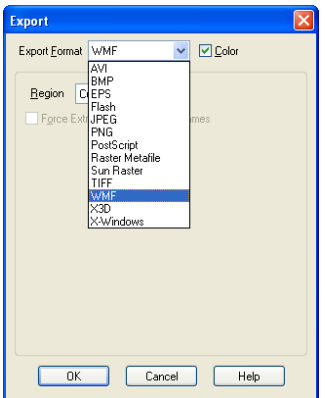

Choose image file type and type in figure file name (ex: 'streamline\_16deg.wmf')

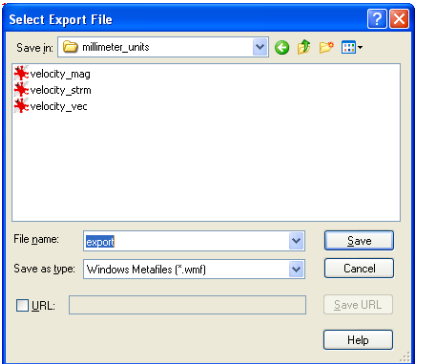

#### 4. SAVING TECPLOT LAYOUT FILES

Open Tecplot layout file save window from the top menu under 'File\Save Layout\' or 'File\Save Layout as…' and type in layout file name (ex: 'streamline\_16deg.lay')

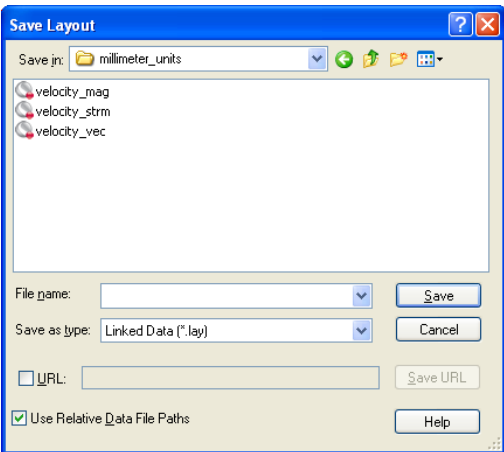